## WASATCH COMPUTER TECHNOLOGY, LLC **TECHNICAL BULLETIN**

## PROFILING LABEL MEDIA WITH WASATCH SOFTRIP LABEL EDITION

This document provides tips on how to create an ICC profile on label media. If you haven't already done so, please read **Profiling with Wasatch SoftRIP** for detailed instructions on how to create ICC profiles using SoftRIP and a third party color profiling software package. This document will refer to the **Profiling with Wasatch SoftRIP** document throughout.

A challenge when creating a profile on label media is the size constraint. **The steps below explain how to create an ICC profile on 4 x 6 inch (101.6 mm x 152.4 mm) die-cut or similar size media:**

Follow the steps in the **Profiling with Wasatch SoftRIP** document that can be found on Wasatch's website (www.wasatch. com/profiling\_with\_pss\_tech\_note.html). When you reach Step 3, open and browse to C:\psfiles. Select **eyeone.ps** (this file may differ depending on the densitometry device being used).

**NOTE**: The exact location of the psfiles folder may vary depending on the drive to which it was assigned when SoftRIP was installed.

The eyeone.ps file is 3.5 inches wide and 11 inches in height. To print the entire target file on  $4 \times 6$ -inch media, it is necessary to print it in two parts.

- Rotate the target file 90 degrees.
- In the Crop area of the Size tab, change the **Height** to 5.5 inches. The display of the target file should now include a 5.5-inch crop box at the bottom on the image. (Illustration 1)
- • Next, select the **Labels** tab. Only the cropped 5.5-inch area of the target file will be displayed. (Illustration 2)
- Select the **Print**er icon to print.

After the cropped file has printed, go back to the Size tab and select **Restore Original View**.

- Again, rotate the target file 90 degrees.
- Enter 5.5 inches in the **Bottom** field in the Crop area.
- • Select the **Labels** tab and confirm that the top 5.5 inches of the target file are displayed.
- • Select the **Print**er icon to print.

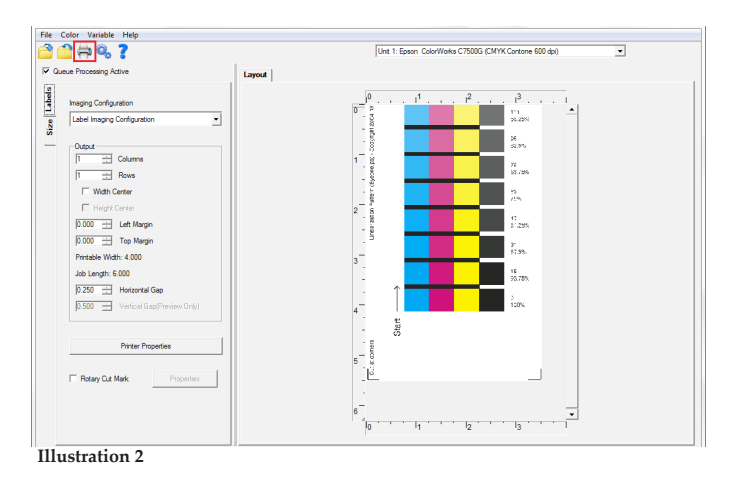

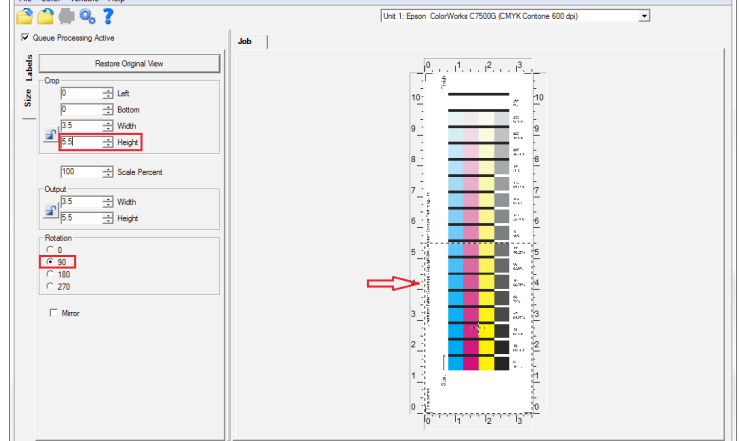

**Illustration 1**

The entire target file has now been printed onto two 4x6 labels.

Now, place these two labels side-by-side, adhesive side down, on a white substrate. Note that one of the labels may need to be cut to the edge of the printed area. (Illustration 3)

Continue with the instructions found in the **Profiling with Wasatch SoftRIP** document until you reach **Total Ink Limit.**

When determining the **Total Ink Limit**, as outlined in Step 4, open **generalTest018eyeone.ps** (this file may differ depending on the densitometry device being used).

- Rotate the target file 90 degrees.
- The upper left area of the test print is the area that needs to be printed in order to determine the total ink limit. (Illustration 4) In the Crop area, enter  $4 \times 6$  inches in the **Width** and **Height** fields and 11 inches in the **Bottom** field.
- Next, select the Labels tab. Confirm the cropped area of the target file is displayed.
- Select the **Print**er icon to print.

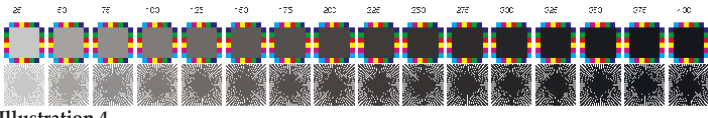

## **Illustration 4**

Next, we will print the top left corner of the generalTest018eyeone.ps file.

- Go back to the Size tab and select **Restore Original View**. Again, rotate the target file 90 degrees.
- • In the **Crop** area, enter 4 x 6 inches in the **Width** and **Height** fields and 16 inches in the **Bottom** field.
- • Select the **Labels** tab and confirm the cropped area of the target file is displayed.
- Select the **Print**er icon to print.

The area of the generalTest018eyeone.ps file to determine the total ink limit has now been printed onto two 4 x 6 labels. Continue with the instructions found in the **Profiling with Wasatch SoftRIP** document until you reach **Step 8.**

Once you have reached the step in the profiling making process that requires a third party profiling software, as explained in **Step 8**, keep the following tips in mind.

- When generating a set of patches for label media, it is suggested to generate 400 scrambled patches.
- Change the paper width to 5 inches and the paper height to 6 inches. Note that if you are using i1Profiler software the smallest width size is 5 inches. Save the patches.
- • Open the first patch set file in SoftRIP. In the **Size** tab under **Crop**, change the **Width** to 4 inches and the **Left** field to .5 inches.
- Select the Labels tab and confirm the patches are approximately centered and select the **Printer** icon to print. (Illustration 5) Repeat these steps for all of the patch set files.
- Next, scan each of the printed patches following the steps in the third party profiling software.
- Continue following the appropriate steps in the **Profiling with Wasatch SoftRIP** document.

**The red box indicates where the label media should be cut so the two labels can be aligned seamlessly on a white substrate.**

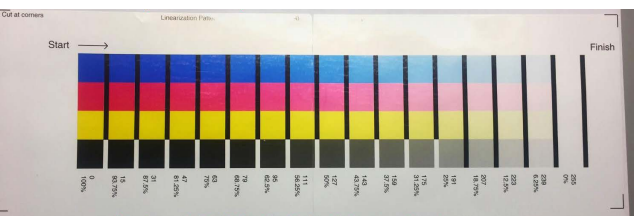

**Illustration 3: Two labels are placed side-by-side, adhesive side down on a white substrate.**

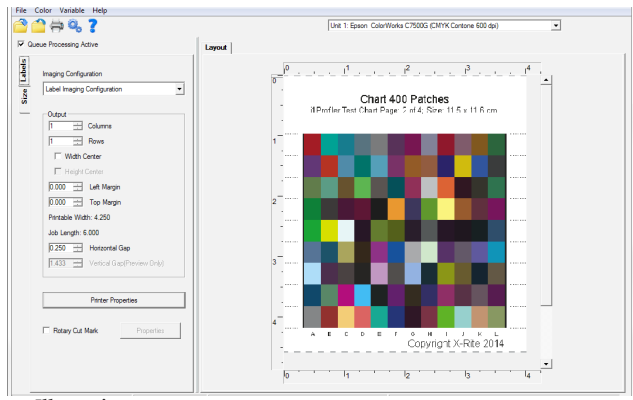

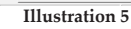

*If you are creating an ICC profiling on continuous media, follow the same tips as profiling on die-cut media without the height constraints. This document can be used as a guide for profiling any narrow media.*

**NOTE:** Units of measure can be changed in Wasatch SoftRIP by selecting File>Preference>Units of Measure.

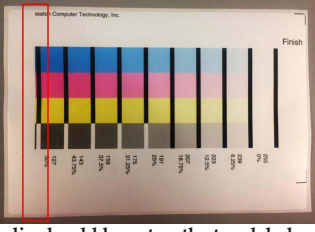